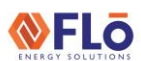

## **Technical Guide**

Title:

i-Controller Firmware Update Using Windows 10

### Table of Contents

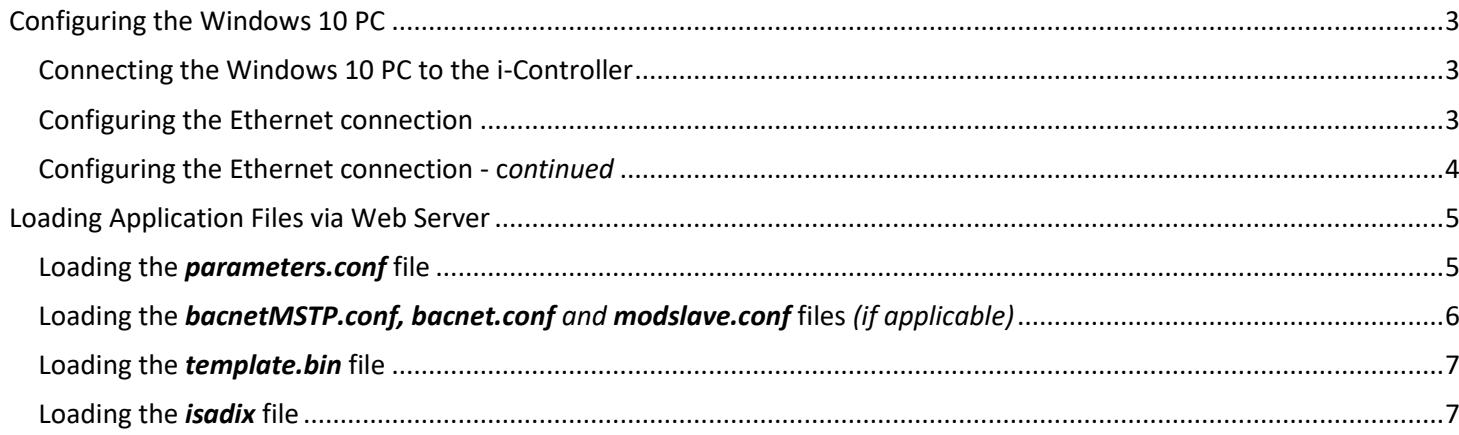

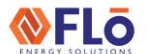

### Technical Guide CN-IC1-13

#### **Title:** | i-Controller Firmware Update Using Windows 10

This work instruction describes how to configure a Windows 10 PC and a USB thumb drive to update the firmware in the i-Controller. There are six application files associated with the i-Controller firmware update:

- 1. parameters.conf Site specific parameters
- 2. bacnetMSTP.conf BACnet communication parameters
- 3. bacnet.conf BACnet parameter map
- 4. modslave.conf Modbus parameter map
- 5. template.bin Visograph screens
- 6. isadix i-Controller firmware

An automatic i-Controller reboot will only occur if a new isadix file is loaded during a firmware update.

If all five application files are loading into the i-Controller, they must be loaded in this order: parameters, bacnetMSTP.conf, bacnet.conf, template and then isadix. Once the isadix file is loaded, the controller will automatically reboot.

If a parameter.conf or a template.bin or both are loaded into an i-Controller without a new isadix file. The user must manually reboot the i-Controller to initiate the update.

If a new parameters.conf file is loaded into previously configured i-Controller, upon reboot, offsets and settings in the previously configuration i-Controller will be overwritten by the new parameters.conf file. Ensure all sensors are re-calibrated, offsets are entered (if required) and settings are updated after the firmware update.

### **NFLO**

# Technical Guide **CONTER CONFIG1-13**

**Title:** | i-Controller Firmware Update Using Windows 10

### <span id="page-2-0"></span>Configuring the Windows 10 PC

#### <span id="page-2-1"></span>Connecting the Windows 10 PC to the i-Controller

- 1. Verify the PC Ethernet port used to connect to the i-Controller is configured as seen in figure 6.
- 2. Verify the i-Controller is powered 'ON'.
- 3. Connect an Ethernet cable between the PC Ethernet port and i-Controller Ethernet port.

#### <span id="page-2-2"></span>Configuring the Ethernet connection

Perform the following steps to configure your PC for the Flō i-Controller:

1. Select the Windows icon in the lower left corner of the desktop to display the start menu.

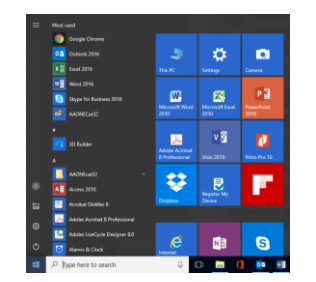

*Figure 1. Windows 10 Start Menu*

- 2. Using the start menu, scroll down and select the Windows System Folder.
- 3. Within the Windows System Folder, select Control Panel.
- 4. Within the Control Panel, select Network and Internet.
- 5. Within Network and Internet, select Network and Sharing Center.

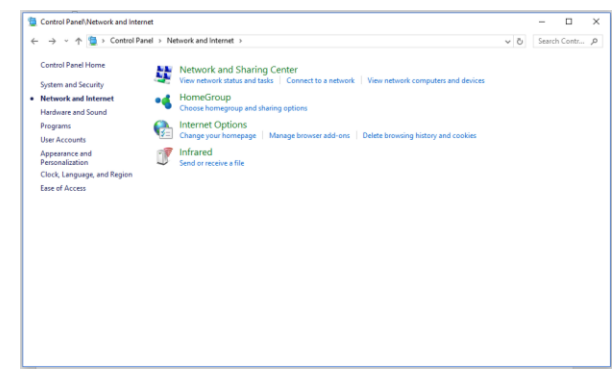

*Figure 2. Network and Internet*

6. Within the Network and Sharing Center, select Change Adapter Settings.

| Control Panel Network and Internet Network Connections<br>Control Panel > Network and Internet > Network Connections<br>V <sub>0</sub><br>÷ |                                                                                                    |    |                |  |
|----------------------------------------------------------------------------------------------------|----------------------------------------------------------------------------------------------------|----|----------------|--|
|                                                                                                    |                                                                                                    |    | Search Netwo P |  |
| Disable this network device<br>Organize ·                                                                                                   | Diagnose this connection<br>Rename this connection<br>Change settings of this connection                         | 部分 | $\Omega$       |  |
| Disconnected<br>WAN Miniport (PPTP)                                                                                                    | Network cable unplugged<br>JM8191145<br>Realtek PCle GBE Family Controller<br>Intel(R) Dual Band Wireless-N 7260 |    |                |  |
|                                                                                                    |                                                                                                    |    |                |  |
|                                                                                                    |                                                                                                    |    |                |  |

*Figure 3. Internet Network Connections*

7. Right click the network adapter you wish to configure and select Properties from the popup menu.

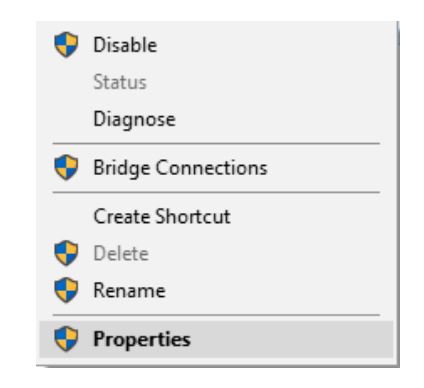

*Figure 4. Properties Popup Menu*

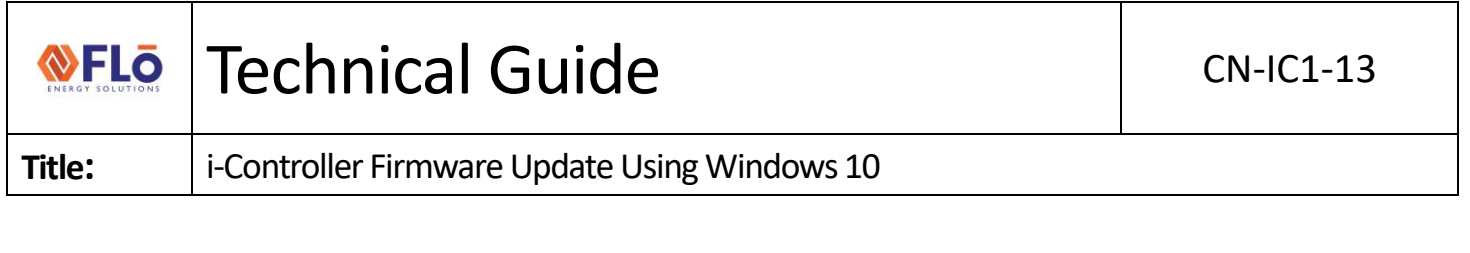

- 8. Within the Properties dialog, select Internet Protocol Version 4 (TCP/IPv4).
- 9. With Internet Protocol Version 4 (TCP/IPv4) highlighted, select the Properties button.

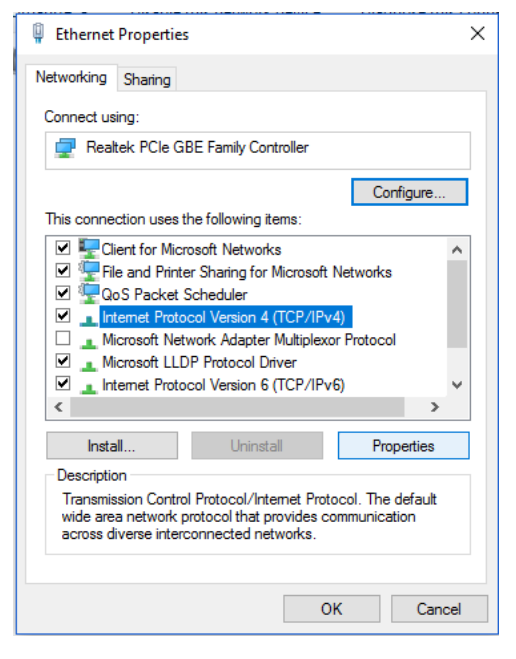

*Figure 5. Ethernet Properties Dialog*

#### <span id="page-3-0"></span>Configuring the Ethernet connection c*ontinued*

- 10. Within the Ethernet Properties, select the 'Use the following IP address' radial button.
- 11. Configure the IP Address, Subnet Mask and Default Gateway as seen in figure 6.
- 12. Within the Ethernet Properties, select 'Use the following DNS server address' radial button.
- 13. Configure the Preferred and Alternate DNS servers as seen in figure 6.

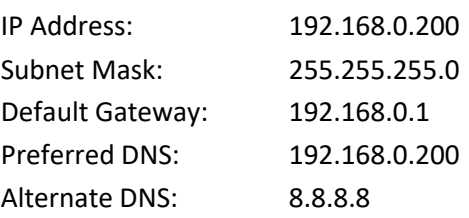

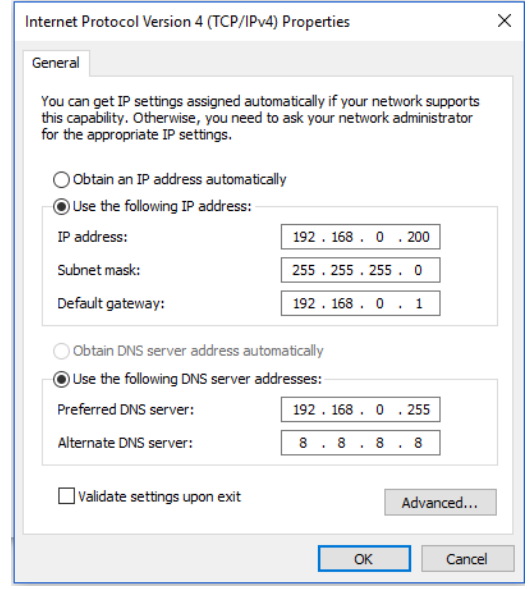

*Figure 6. TCP/IPv4 Properties Dialog*

- 14. Select 'OK' to accept the TCP adapter settings.
- 15. This concludes the PC configuration portion of the work instructions.
- **NOTE:** To verify the Ethernet connection, type the following hyperlink into your browser: [http://192.168.0.250](http://192.168.0.250/)

If the connection is configured correctly, the Webpage in figure 7 will appear. If the iPro Configuration & Analysis Webpage does not appear, verify the Ethernet connection.

# Technical Guide **CN-IC1-13**

#### **Title:** i-Controller Firmware Update Using Windows 10

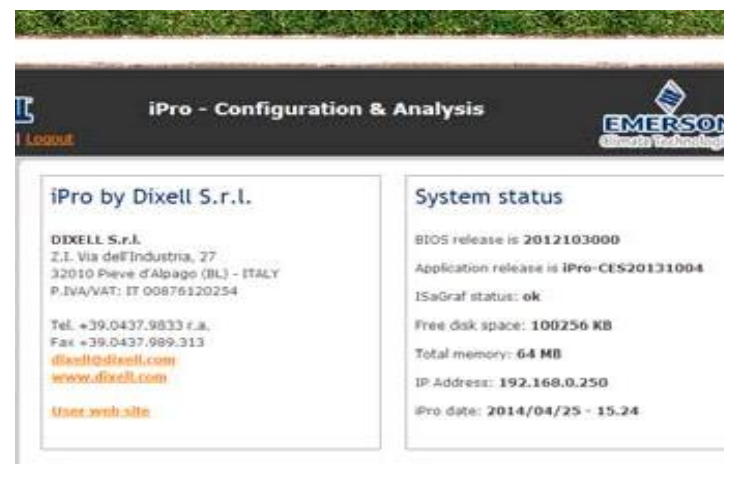

*Figure 7. Emerson iPro -Configuration & Analysis Webpage*

### <span id="page-4-0"></span>Loading Application Files via Web Server

- **NOTE:** Load the i-Controller application files in this order:
	- 1. parameters.conf
	- 2. bacnetMSTP.conf
	- 3. bacnet.conf
	- 4. template.bin
	- 5. isadix

#### <span id="page-4-1"></span>Loading the *parameters.conf* file

- 1. Using the Windows 10 PC, connect to the i-Controller using an Ethernet connection.
- 2. Open a Web browser.
- 3. Type the IP address into your web browser: [http://192.168.0.250](http://192.168.0.250/)
- 4. The Windows Viewer will be displayed as seen in figure 7.
- 5. Select the login button and enter the login credentials:

**USER:** admin

#### **PASSWORD:** Dixell

- 6. Select the "Files" button located on the left-hand menu as as seen in figure 8.
- 7. Select the 'Send and Update" button as seen in figure 9.
- 8. In the Windows viewer, navigate and select the parameter.conf file from its storage location and select "Open".
- 9. A dialog box will appear as seen in figure 10, "OK to upload parameter.conf?"; select "OK".
- 10. In the Windows viewer, navigate and select the parameter.conf file from its storage location and select "Open".
- 11. After the parameters.conf file has been loaded, select the "Advanced" tab.
- 12. Select "Reboot the machine" to reboot the controller.
- 13. It will take the controller 60-seconds to reboot.

Loading of the parameter.conf file is complete.

| ogin                                 | iPro - Configuration & Analysis                                                                                      | EMERSON<br>dimito trainatini                                                                    |
|--------------------------------------|----------------------------------------------------------------------------------------------------|-------------------------------------------------------------------------------------------------|
| Home<br>Variables<br>Configure       | iPro by Dixell S.r.l.<br>DIXELL S.r.l.<br>Z.I. Via dell'Industria, 27                                                | <b>System status</b><br>BIOS release is 2015101200<br>Application release is iPro-CES2015Rev111 |
| Files<br><b>Accounts</b><br>Advanced | 32010 Pieve d'Alpago (BL) - ITALY<br>P.IVA/VAT: IT 00876120254<br>Tel. +39.0437.9833 r.a.<br>$Fax + 39.0437.989.313$ | ISaGraf status: ok<br>Free disk space: 98556 KB<br>Total memory: 64 MB                          |
| Firewall                             | dixell@dixell.com<br>www.dixell.com<br><b>User web site</b>                                                          | IP Address: 192.168.1.250<br>iPro date: 2016/04/19 - 09.36                                      |

*Figure 8. Emerson iPro -Configuration & Analysis Website*

| iPro - Configuration & Analysis<br>EMERSON<br>User: admin   Logout<br><b>Chante Tedinologie</b> |                                           |                                                   |                        |  |  |  |
|-------------------------------------------------------------------------------------------------|-------------------------------------------|---------------------------------------------------|------------------------|--|--|--|
| Home                                                                                            | <b>Files Management</b>                   |                                                   |                        |  |  |  |
| Variables                                                                                       |                                           |                                                   |                        |  |  |  |
| Configure                                                                                       | <b>Log files</b>                          | ۰                                                 | Export H               |  |  |  |
| <b>Files</b>                                                                                    |                                           | ۰                                                 | Delete                 |  |  |  |
| <b>Accounts</b>                                                                                 | <b>Configuration files</b>                |                                                   | Export <b>Let</b><br>w |  |  |  |
| Advanced                                                                                        | <b>Bin files (Visograph)</b>              | default.bin                                       | ₩<br>Delete<br>Export  |  |  |  |
| Firewall                                                                                        | <b>Spalt files</b>                        | default spalt<br>۰                                | ₩<br>Export<br>Delete  |  |  |  |
|                                                                                                 | (isadix, *.bin, *.conf, *.spalt, www.zip) | <b>Update application and configuration files</b> | Send and update        |  |  |  |

*Figure 9. Emerson iPro -Configuration & Analysis Website*

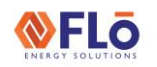

## | Technical Guide | CN-IC1-13

#### **Title:** i-Controller Firmware Update Using Windows 10

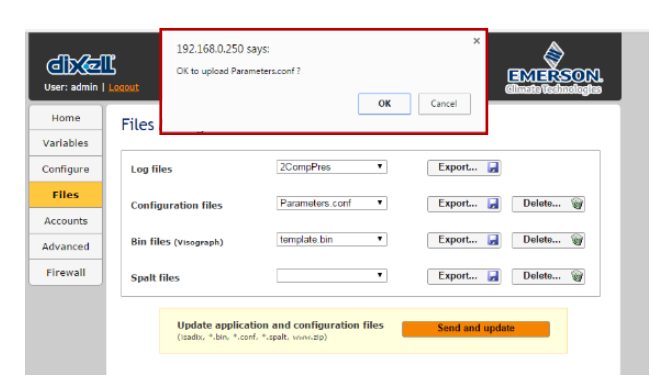

*Figure 10. Figure 10. Emerson iPro -Configuration & Analysis Website*

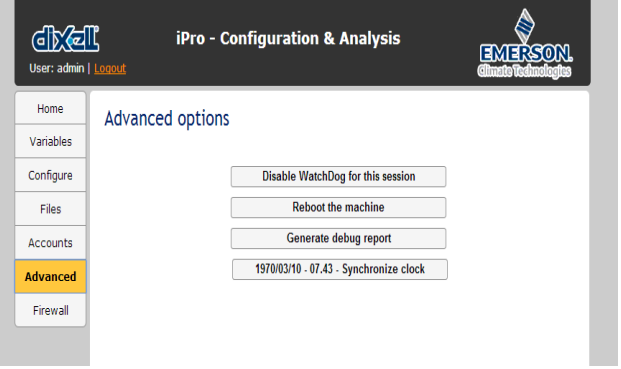

*Figure 11. Emerson iPro -Configuration & Analysis Website*

#### <span id="page-5-0"></span>Loading the *bacnetMSTP.conf, bacnet.conf and modslave.conf* files *(if applicable)*

- 1. Using the Windows 10 PC, connect to the i-Controller using an Ethernet connection.
- 2. Open a Web browser.
- 3. Type the IP address into your web browser: [http://192.168.0.250](http://192.168.0.250/)
- 4. The Windows Viewer will be displayed as seen in figure 7.
- 5. Select the login button and enter the login credentials:

**USER:** admin

#### **PASSWORD:** Dixell

6. Select the "Files" button located on the left-hand menu.

- 7. Select the "Send and Update" button.
- 8. Navigate and select the bacnetMSTP.conf file from its storage location and select "Open". A dialog box will appear with the prompt, "OK to upload template?"; select "OK".
- 9. Select the "Send and Update" button, and navigate and select the bacnet.conf file from its storage location and select "Open". A dialog box will appear with the prompt, "OK to upload template?"; select "OK".
- 10. Navigate and select the modslave.conffile from its storage location and select "Open". A dialog box will appear with the prompt, "OK to upload template?"; select "OK".

If you are updating *only* the bacnetMSTP.conf, bacnet.conf and modslave.conf files, you must reboot the controller or if you are loading additional files, this step is complete.

- 11. After the bacnetMSTP.conf, bacnet.conf and modslave.conf files have been loaded, select the "Advanced" tab.
- 12. Select "Reboot the machine" to reboot the controller.
- 13. It will take the controller 180-seconds for the Visograph screens to load.

Loading of the BACnet files is complete.

# | Technical Guide | CN-IC1-13

#### **Title: i**-Controller Firmware Update Using Windows 10

#### <span id="page-6-0"></span>Loading the *template.bin* file

- 1. Using the Windows 10 PC, connect to the i-Controller using an Ethernet connection.
- 2. Open a Web browser.
- 3. Type the IP address into your web browser: [http://192.168.0.250](http://192.168.0.250/)
- 4. The Windows Viewer will be displayed as seen in figure 7.
- 5. Select the login button and enter the login credentials:

#### **USER:** admin **PASSWORD:** Dixell

- 6. Select the "Files" button located on the left-hand menu.
- 7. Select the "Send and Update" button.
- 8. Navigate and select the template.bin file from its storage location and select "Open".
- 9. A dialog box will appear with the prompt, "OK to upload template?"; select "OK".
- If you are updating *only* the template.bin file, you must reboot the controller or if you are loading additional files, this step is complete.
- 10. After the template.bin file has been loaded, select the "Advanced" tab.
- 11. Select "Reboot the machine" to reboot the controller.
- 12. It will take the controller 180-seconds for the Visograph screens to load.

Loading of the template.bin file is complete.

#### <span id="page-6-1"></span>Loading the *isadix* file

- 1. Using the Windows 10 PC, connect to the i-Controller using an Ethernet connection and open a Web browser.
- 2. Type the IP address into your web browser: [http://192.168.0.250](http://192.168.0.250/)
- 3. The Windows Viewer will be displayed as seen in figure 7.
- 4. Select the login button and enter the login credentials:

**USER:** admin **PASSWORD:** Dixell

- 5. Select the "Files" button located on the left-hand menu.
- 6. Select the "Send and Update" button.
- 7. In the Windows viewer, navigate and select the isadix file from its storage location and select "Open".
- 8. A dialog box will appear as seem in figure 9, "OK to upload isadix?"; select "OK".

| GIRYZIL<br><b>iPro - Configuration &amp; Analysis</b><br>EMERSON<br>Login<br><b>Chante Technologies</b> |                                                                                                    |  |                                                                                                    |  |  |  |
|----------------------------------------------------------------------------------------------------|----------------------------------------------------------------------------------------------------|--|----------------------------------------------------------------------------------------------------|--|--|--|
| <b>Home</b><br>Variables                                                                                | iPro by Dixell S.r.l.                                                                                                    |  | <b>System status</b>                                                                                                    |  |  |  |
| Configure<br>Files<br><b>Accounts</b><br>Advanced                                                       | DIXELL S.r.L<br>Z.I. Via dell'Industria, 27<br>32010 Pieve d'Alpago (BL) - ITALY<br>P.IVA/VAT: IT 00876120254<br>Tel. +39.0437.9833 r.a.<br>Fax +39.0437.989.313 |  | <b>BIOS release is 2015101200</b><br>Application release is iPro-CES2015Rev111<br><b>ISaGraf status: ok</b><br>Free disk space: 98556 KB |  |  |  |
| Firewall                                                                                                | dixell@dixell.com<br>www.dixell.com<br><b>User web site</b>                                                                                                    |  | Total memory: 64 MB<br>IP Address: 192.168.1.250<br>iPro date: 2016/04/19 - 09.36                                                        |  |  |  |

*Figure 12. Emerson iPro -Configuration & Analysis Website*

- 9. Once the isadix file is loaded, wait 2-minutes then, open your web browser.
- 10. Navigate to the Emerson iPro Configuration & Analysis website.
- 11. The 'Application Release' will read 'iPro-CESDYearRevXXX', where 'XXX' is the version loaded in the instruction 8.

Loading and verification of the isadix file is complete.